# **Bedienungsanleitung IPB**

# **Schnittstellengerät 4- oder 6-stellig**

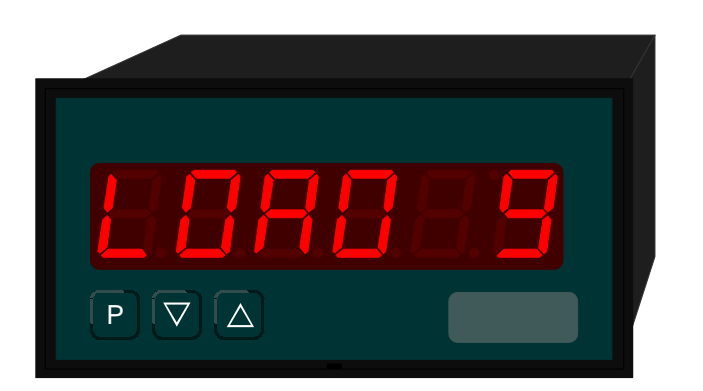

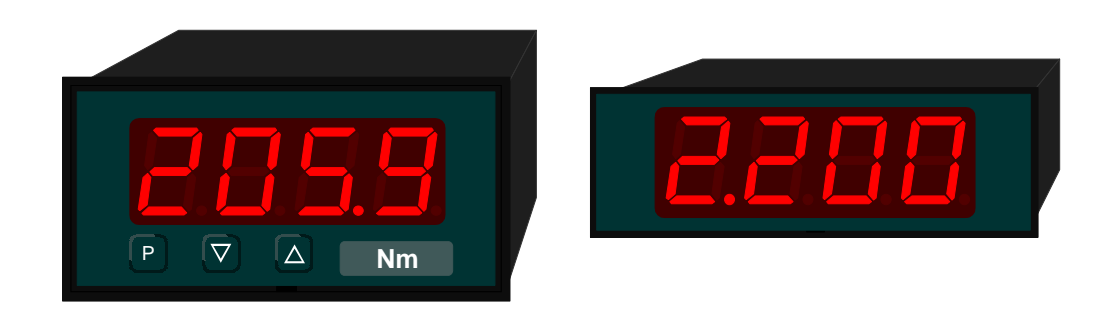

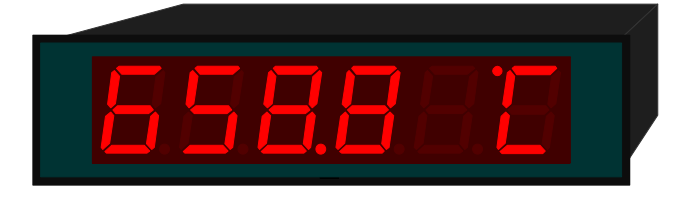

Stand 12/2015 / PBXABXD.doc

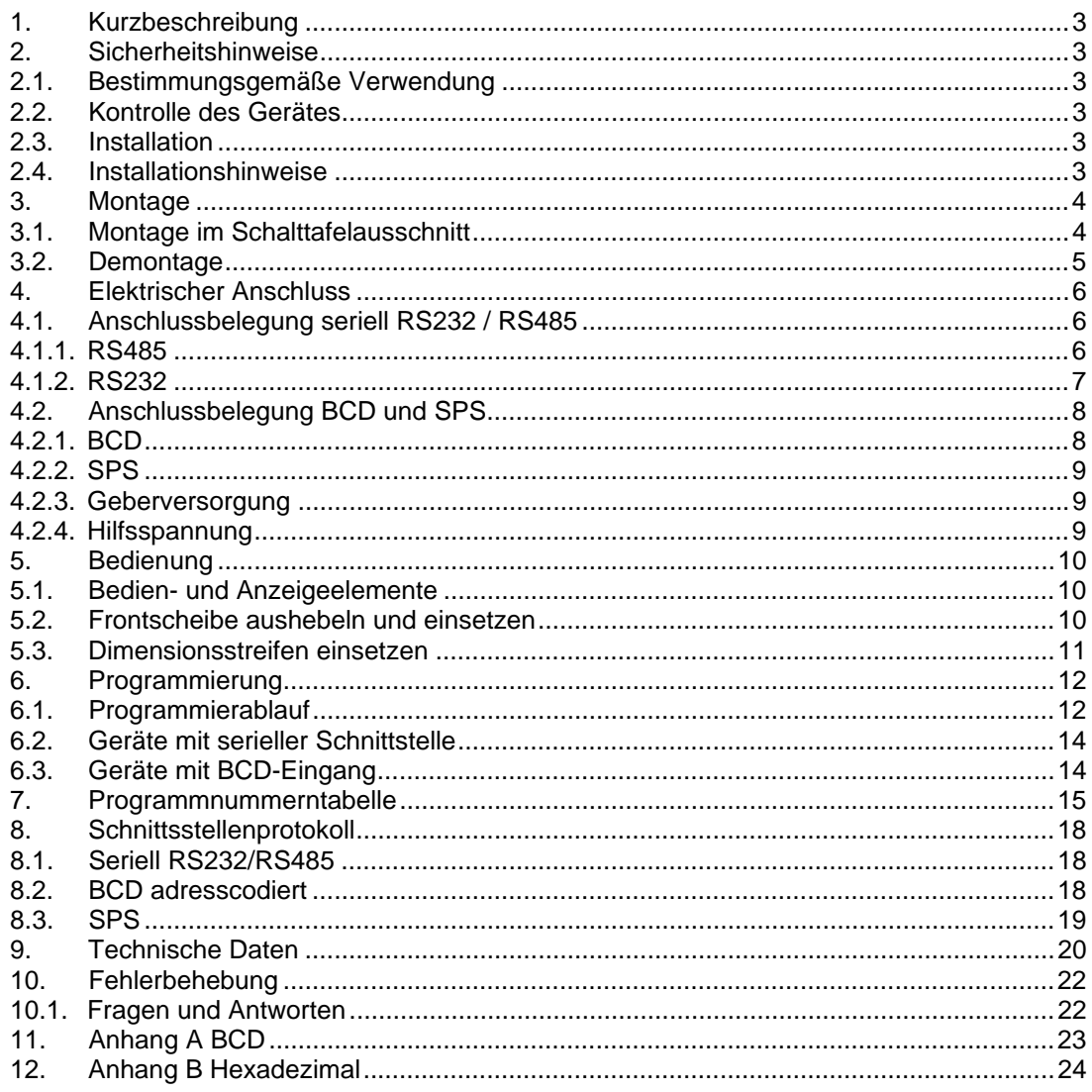

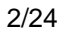

## **1. Kurzbeschreibung**

Das **IPB** wird über eine Schnittstelle angesteuert und zeigt Ziffern und Zeichen auf einer 4- oder 6-stelligen 7-Segmentanzeige an.

Die Ausführung mit serieller Schnittstelle RS232 / RS485 ist adressierbar und kann in einem Bussystem betrieben werden.

Die Ausführung mit BCD-Eingang verfügt über einen Select-Eingang, die Ansteuerung erfolgt adresscodiert. Zusätzlich wird ein SPS-Modus unterstützt, bei dem die Daten über ein synchrones serielles Protokoll zur Anzeige übertragen werden. Mehrere Anzeigen können dabei über den Select-Eingang getrennt angesteuert werden.

## **2. Sicherheitshinweise**

Bitte lesen Sie die Bedienungsanleitung vor der Installation durch und bewahren Sie diese als künftige Referenz auf.

## 2.1. Bestimmungsgemäße Verwendung

Das **IPB** ist zur Anzeige von Ziffern und Zeichen bestimmt.

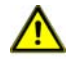

.

**Gefahr!** Bei nicht bestimmungsgemäßer Verwendung oder Bedienung kann es zu Personen- und oder Sachschäden kommen.

## 2.2. Kontrolle des Gerätes

Die Geräte werden vor dem Versand überprüft und in einwandfreiem Zustand verschickt. Sollte an dem Gerät ein Schaden sichtbar sein, empfehlen wir eine genaue Überprüfung der Transportverpackung. Informieren Sie bei einer Beschädigung bitte umgehend den Lieferanten.

2.3. Installation

Das **IPB** darf ausschließlich durch eine Fachkraft mit entsprechender Qualifikation, wie z.B. einem Industrieelektroniker oder eine Fachkraft mit vergleichbarer Ausbildung, installiert werden.

- 2.4. Installationshinweise
- $\Box$  In der Nähe des Gerätes dürfen keine magnetischen oder elektrischen Felder, z.B. durch Transformatoren, Funksprechgeräte o. elektrostatische Entladungen auftreten.<sup>1</sup>
- Die Absicherung der Versorgungsspannung sollte einen Wert von 6A träge nicht überschreiten.
- Induktive Verbraucher (Relais, Magnetventile, usw.) nicht in Gerätenähe installieren und durch RC-Funkenlöschkombinationen bzw. Freilaufdioden entstören.
- Steuer und Versorgungsleitungen räumlich getrennt voneinander und nicht parallel zueinander verlegen. Hin- und Rückleitungen nebeneinander führen. Nach Möglichkeit verdrillte Leitungen verwenden.
- Das Gerät ist nicht für die Installation in explosionsgefährdeten Bereichen geeignet.
- Ein vom Anschlussplan abweichender elektrischer Anschluss kann zu Gefahren für Personen und Zerstörung des Gerätes führen.
- Das Gerät darf nicht im Bereich direkter Sonneneinstrahlung montiert werden.
- Es sollten nicht übereinander mehrere Geräte montiert werden. (Umgebungstemperatur)<sup>1</sup>

<sup>1</sup> siehe technische Daten

## **3. Montage**

Auf der Vorderseite des **IPB** befinden sich die Bedien- und Anzeigeelemente.

An den Seiten befinden die Befestigungselemente, mit denen das Gerät in der Tafel fixiert wird.

An der Rückseite ist die Klemmleiste für alle elektrischen Anschlüsse angeordnet.

Hinter der Anlagefläche der Front ist eine Dichtung gezeigt, die zwischen Instrument und Schalttafel eingesetzt werden kann.

Das **IPB** ist für die Montage in einer Schalttafel vorgesehen. Vor der Montage muss ein entsprechender Einbauausschnitt vorhanden sein. Die genauen Abmessungen und Toleranzen sind den technischen Daten zu entnehmen.

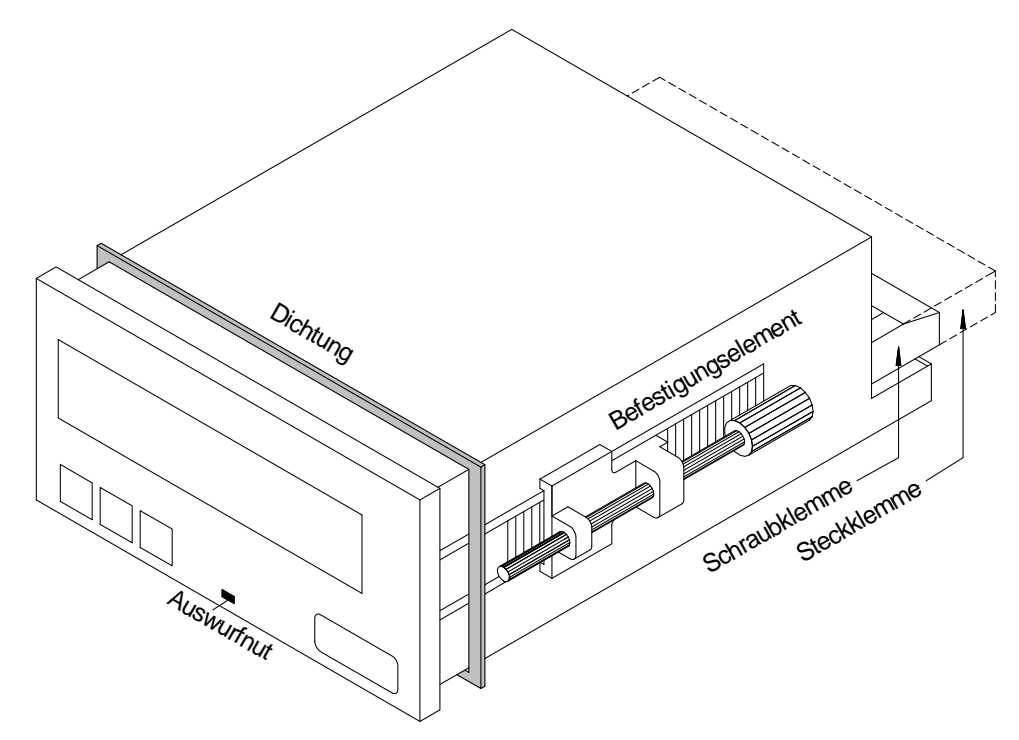

Ansicht des IPB mit Gehäuse 96 x 48 3.1.

Montage im Schalttafelausschnitt

- I. Vor dem Einsetzen des Gerätes müssen die seitlichen Befestigungselemente von der Schiene gezogen werden. Dazu den Schraubenkopf des Befestigungselementes leicht anheben und das Befestigungselement gleichzeitig nach hinten ziehen.
- II. Bei einer Geräteausführung mit Dichtung diese von hinten gegen den Frontkragen des Gerätes legen. Anschließend das Gerät von vorne durch den Einbauausschnitt schieben.
- III. Im nächsten Schritt die Befestigungselemente von hinten auf die Führungen aufsetzen. Das Gerät dabei von vorne im Einbauausschnitt gegenhalten. Anschließend die Befestigungselemente, mit einem Schlitzschraubendreher, so nah wie möglich von hinten zur Frontplatte schieben. Bei einer Geräteausführung mit Schutzart IP65 muss noch einmal der korrekte Sitz der Dichtung zwischen Frontkragen und Schalttafel geprüft und bei Bedarf korrigiert werden.

- IV. Abschließend erfolgt die Fixierung des Gerätes, indem Sie die Schrauben der Befestigungselemente anziehen, bis diese durchdrehen. Die Befestigungselemente besitzen eine Rutschkupplung, so dass ein Überdrehen des Gewindes verhindert wird und das Gerät mit der optimalen Kraft gehalten wird.
- 3.2. Demontage

Zur Demontage verfahren Sie entsprechend den Schritten der Montage in umgekehrter Reihenfolge.

Bei einer Geräteausführung mit Schutzart IP65 muss zur erneuten Montage des Gerätes eine neue Dichtung verwendet werden.

## **4. Elektrischer Anschluss**

Der elektrische Anschluss erfolgt auf der Rückseite des Gerätes.

Der elektrische Anschluss muss entsprechend der Geräteausführung erfolgen. Im Folgenden sind alle Anschlussausführungen des **IPB** aufgeführt. Um die korrekte Belegung der Anschlussklemme zu ermitteln vergleichen Sie die auf dem Gerät angegebene Schnitt-stelle mit der folgenden Tabelle und wählen die für Ihr Gerät korrekte Klemmenbelegung aus.

## 4.1. Anschlussbelegung seriell RS232 / RS485

In der folgenden Tabelle sind Klemmenbelegungen für die verschiedenen Bauformen aufgelistet.

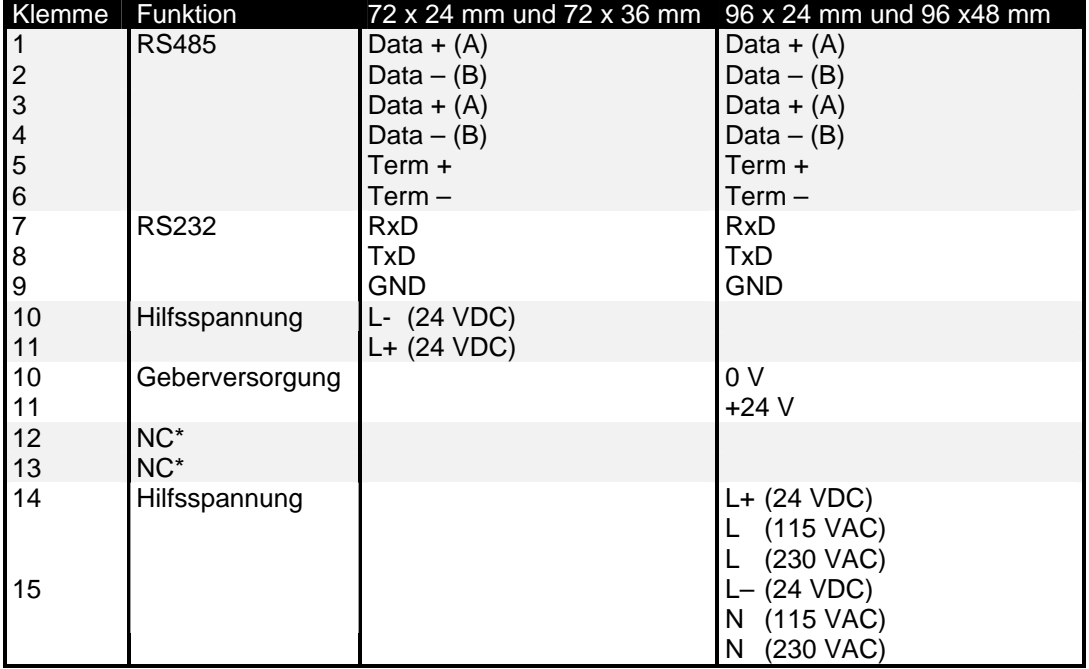

\* = nicht verbunden; diese Klemme darf mit keinem Potenzial verbunden werden

In den folgenden Abschnitten sind die Belegungen der Klemmen anhand von Anschlussbeispielen beschrieben.

## 4.1.1. RS485

An die RS485 können max. 32 Geräte angeschlossen werden, die in einer Linie zu einem Busstrang angeordnet sind. An beiden Enden der Datenleitung ist eine Terminierung erforderlich. Eine in der Ansteuerung vorhandene Terminierung ist zu aktivieren. Die max. zulässige Länge der Datenleitung beträgt 1000 m.

Zur Vereinfachung des elektrischen Anschlusses sind die Klemmen doppelt ausgeführt. Am letzten Gerät des Busstranges besteht die Möglichkeit mit zwei Brücken die Terminierung auf den Busstrang zu schalten.

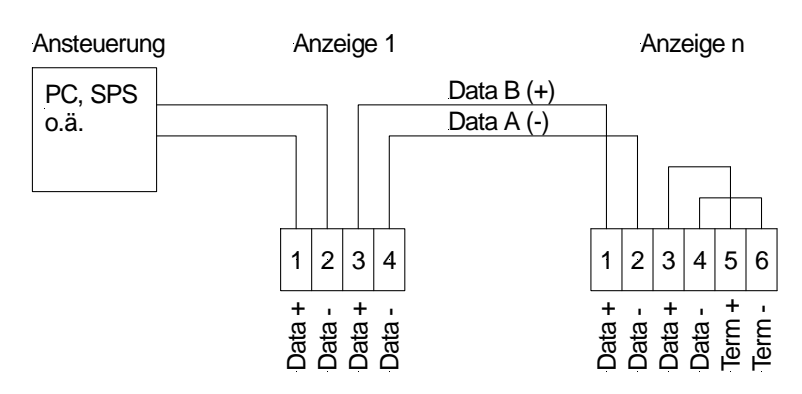

#### **Anschluss von mehreren Anzeigen an einem RS485-Busstrang.**

## 4.1.2. RS232

An die RS232 kann max. 1 Gerät bis zu einer Entfernung von max. 3 m angeschlossen werden. Die Leitungen RxD und TxD sind im nachfolgenden Beispiel durchgängig mit der Signalbezeichnung der PC-Belegung beschriftet.

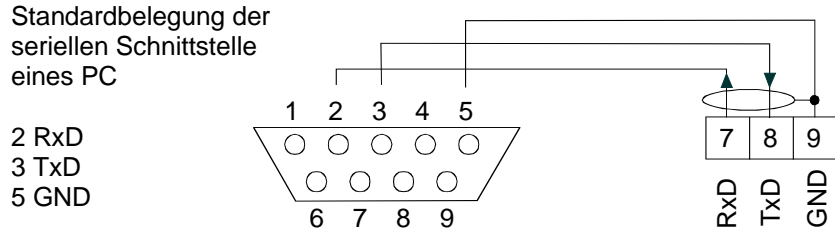

 **Anschlussbeispiel an die serielle Schnittstelle eines PC.** 

## 4.2. Anschlussbelegung BCD und SPS

In der folgenden Tabelle sind Klemmenbelegungen für die verschiedenen Bauformen aufgelistet.

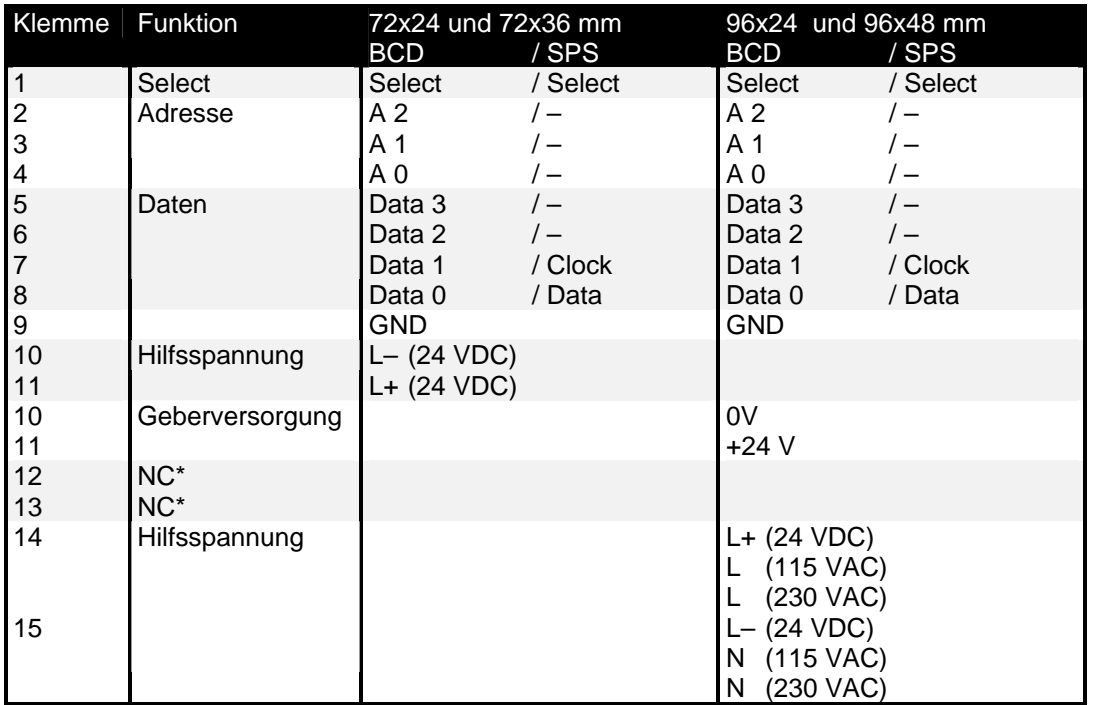

\* = nicht verbunden; diese Klemme darf mit keinem Potenzial verbunden werden

## 4.2.1. BCD

Im folgenden Abschnitt ist die Belegung der Klemmen anhand eines Anschlussbeispiels beschrieben.

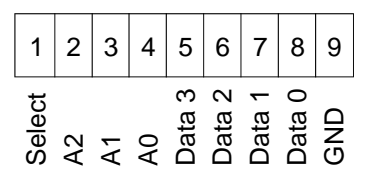

Über den Select wird die Anzeige zur Übernahme von Daten ausgewählt. Dieses Signal ist LOW-Aktiv, so dass die Leitung auch unbeschaltet bleiben kann. Die Leitungen A2...A0 dienen der Selektion der Anzeigestelle. Über die Leitungen Data3...Data0 werden Zeichen übertragen. Der Anschluss GND ist der gemeinsame Bezug aller Signale.

## 4.2.2. SPS

In folgender Abbildung ist das Klemmenbild für die SPS-Ansteuerung dargestellt.

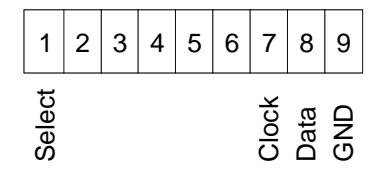

#### 4.2.3. Geberversorgung

Die Geberversorgung ist nur bei den Geräten der Bauform 96x24 und 96x48 mm verfügbar, hierbei handelt es sich um eine Option.

#### 4.2.4. Hilfsspannung

Der Anschluss der Hilfs- bzw. Versorgungsspannung erfolgt je nach Gehäusegröße auf unterschiedlichen Klemmen. Die Geräte mit 72 mm Breite werden auf den Klemmen 10 und 11 angeschlossen, die Geräte mit 96 mm Breite werden auf den Klemmen 14 und 15 angeschlossen. Wobei insbesondere die Geräte mit 72 mm Breite nur für den Betrieb an einer Gleichspannung vorgesehen sind.

## **5. Bedienung**

Die Geräte werden über zwei bzw. drei Tasten konfiguriert, je nach Gehäusegröße besitzt das Gerät eine 4- bzw. 6-stellige 7-Segmentanzeige

5.1. Bedien- und Anzeigeelemente

Baugröße 96x48

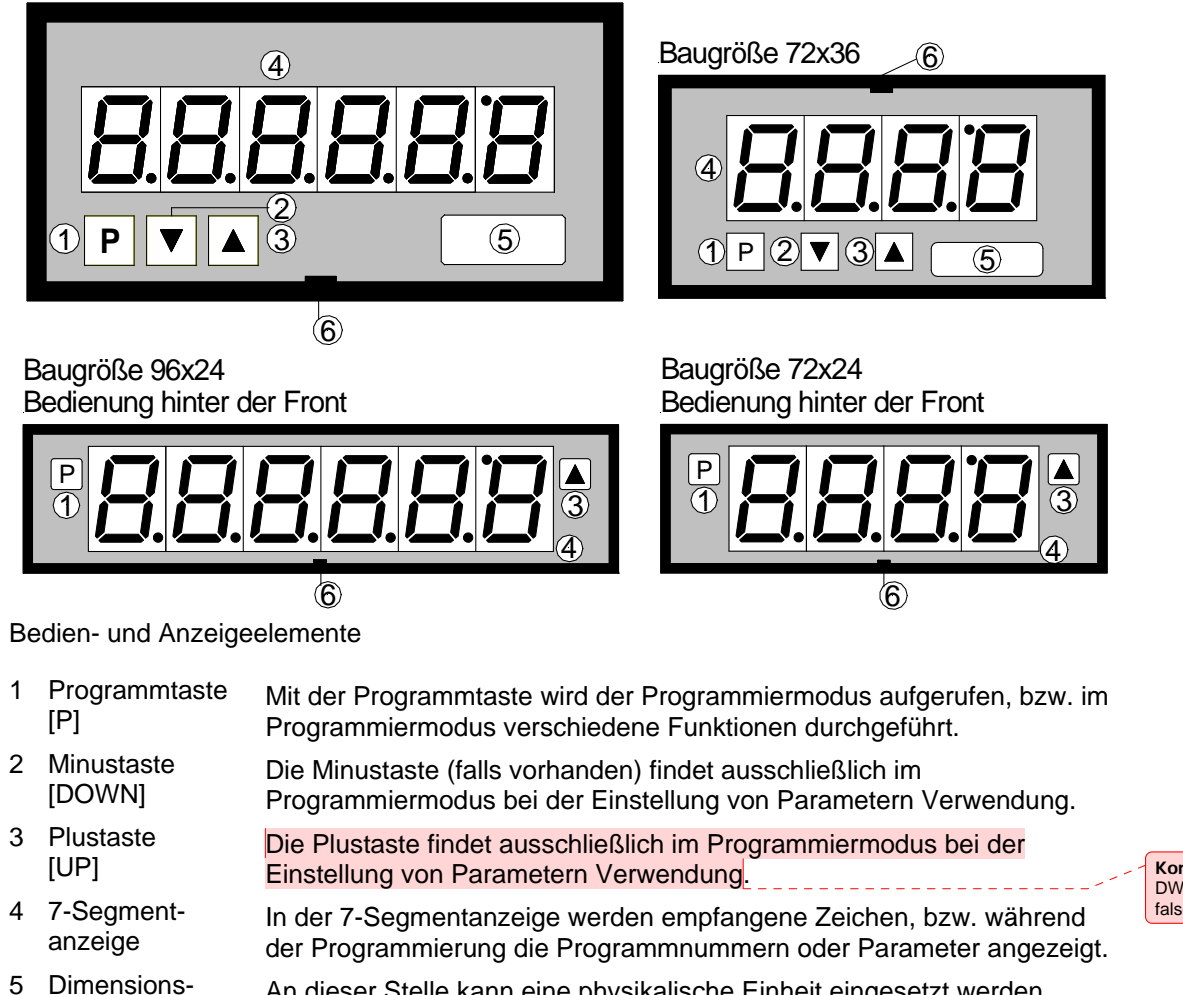

- Dimensions- An dieser Stelle kann eine physikalische Einheit eingesetzt werden.<br>fenster in Ein Dimensionsstreifen kann ab Werk eingesetzt werden. Eine Ein **Dimensionsstreifen** kann ab Werk eingesetzt werden. Eine Nachrüstung durch den Anwender ist ebenfalls möglich.
- 6 Auswurfnut Ansatzpunkt für einen Schlitzschraubendreher
- 5.2. Frontscheibe aushebeln und einsetzen

Unter Umständen kann es notwendig sein, das die Front des Gerätes für Einstellungen oder zum Einsetzen eines Dimensionsstreifens kurzzeitig entfernt werden muss.

I. Verwenden Sie zum Entfernen der Front einen Schlitzschraubendreher der Größe 00 oder 0.

**Kommentar [RK1]:**  DW 26-02-04 V1.04 Beschreibung war falsch

- II. Setzen Sie den Schraubendreher an der mit Auswurfnut bezeichneten Stelle des Gehäuses an und hebeln die Front aus dem Frontkragen des Gehäuses heraus.
- III. Legen Sie die Front plan auf dem Frontkragen an und drücken diese zuerst unten anschließend oben in den Frontkragen ein, bis diese hörbar einrastet.

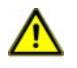

**Achtung!** Bei Geräten in der Ausführung Schutzart IP65 darf die Front nicht entfernt werde. Durch das Entfernen der Front wird die Dichtung dauerhaft geschädigt.

5.3. Dimensionsstreifen einsetzen

Ein Dimensionsstreifen kann lediglich bei Geräten mit den Frontabmessungen 72x36 und 96x48 mm eingesetzt werden.

- I. Entfernen Sie die Front aus dem Gehäuse, wie im vorigen Abschnitt beschrieben.
- II. Auf der Rückseite der Front befindet sich zur Außenkante hin ein Schlitz, in den der passende Dimensionsstreifen eingeführt werden muss.

## **6. Programmierung**

Im folgenden ist die Programmierung und Parametrierung der IPB beschrieben, ebenfalls sind die Besonderheiten und Auswirkungen der einzelnen Parameter der Programm-nummern beschrieben.

Die Anzeige ist in den Darstellungen immer 4-stellig ausgeführt. Die Tasten sind unterhalb der Anzeige dargestellt, die Position kann von der realen Anordnung im Gerät abweichen. Sollte dies der Fall sein, so können Sie die Position und Funktion der Tasten dem Kapitel 5.1 Bedien- und Anzeigeelemente entnehmen.

Auf der Anzeige werden die Programmnummern (PN) rechtsbündig als 3-stellige Zahl mit einem führenden **P** dargestellt.

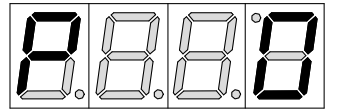

Beispiel: Anzeige von Programmnummer **0**

## 6.1. Programmierablauf

Die gesamte Programmierung des IPB erfolgt gemäß den nachfolgend beschriebenen Schritten.

## **Wechsel in den Programmiermodus**

Ein Wechsel in den Programmiermodus erfolgt durch Betätigen der Taste [P]. Das Gerät springt dadurch auf die niedrigste freigegebene Programmnummer. Bei aktivierter Programmiersperre muss die Taste mindestens 1 Sekunde gedrückt bleiben.

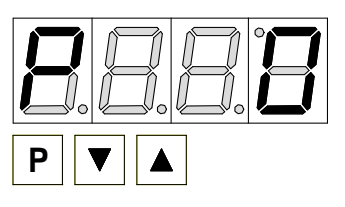

#### **Beispiel:**

Wechseln Sie in den Programmiermodus durch Betätigen der Taste [P]. Es erscheint die erste freigegebene Programmnummer (PN), in diesem Fall PN0.

## **Wechsel zwischen Programmnummern**

Um zwischen den einzelnen Programmnummern zu wechseln, muss bei gedrückter [P]-Taste die Taste [UP] für einen Wechsel zu einer höheren Programmnummer, bzw. die Taste [DOWN] (falls vorhanden) für einen Wechsel zu einer niedrigeren Nummer betätigt werden. Durch Halten der Tasten z.B. [P] & [UP] startet die Anzeige mit einem automatischen Durchlauf der Programmnummern.

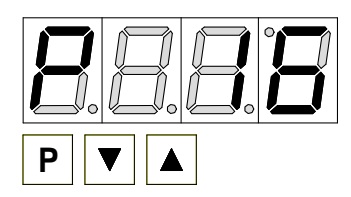

## **Beispiel:**

Unter PN16 ist eine 40 parametriert. Halten Sie die Taste [P] gedrückt und betätigen Sie mehrmals die Taste [UP]. Im Display erscheint PN16. Unter diesem Parameter kann die Anzahl der ignorierten Vorzeichen verändert werden.

## **Wechsel zum hinterlegten Parameter**

Ist die gewünschte Programmnummer in der Anzeige, so wechselt man mit der Taste [DOWN] oder [UP] zum hinterlegten Parameter. Der aktuell gespeicherte Parameter wird angezeigt.

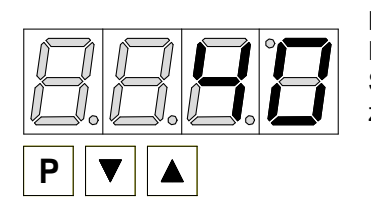

#### **Beispiel:**

Durch Betätigen der Taste [DOWN] oder [UP] bringen Sie den momentan gespeicherten Wert für die PN16 zur Anzeige. In diesem Fall ist dies 40.

## **Ändern eines Parameters**

Nach dem Wechsel zum Parameter blinkt in der Anzeige die niederwertigste Stelle des

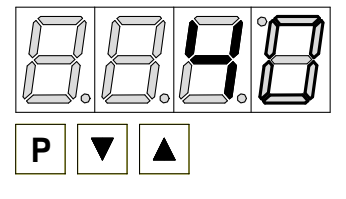

jeweiligen Parameters. Über [UP] oder [DOWN] kann der Wert verändert werden. Um zur nächsten Stelle zu gelangen, muss die [P]-Taste kurz betätigt werden. Ist die höchstwertige Stelle eingestellt und mit [P] bestätigt, wechselt das Blinken wieder auf die niederwertigste Stelle.

#### **Beispiel:**

Die 0 blinkt, dies ist die niederwertigste Stelle und fordert durch das Blinken zu einer Eingabe auf. Der Wert soll nun von 40 auf 60 geändert werden.

Betätigen Sie kurz die Taste [P] um zur nächsten Stelle zu wechseln. Die 4 beginnt zu blinken. Verändern Sie den Wert indem Sie mit [UP] oder [DOWN] die Zahl von 4 auf 6 verstellen.

## **Speichern von Parametern**

Alle Parameter müssen vom Anwender durch Drücken der [P]-Taste für eine Sekunde

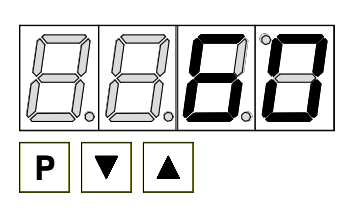

quittiert werden. Dadurch werden die geänderten Parameter als aktuelle Betriebsparameter übernommen und im EEPROM gespeichert. Das Speichern wird auf der Anzeige durch Aufleuchten

von Querbalken quittiert.

## **Beispiel:**

Speichern Sie die Parameter indem Sie die Taste [P]

für ca. 1 Sekunde gedrückt halten.

Alle Eingaben werden vom Gerät quittiert, bleibt diese Meldung aus, so wurde der entsprechende Parameter nicht gespeichert.

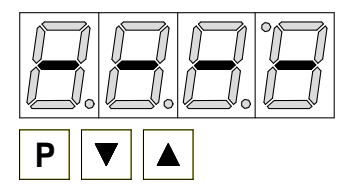

## **Beispiel:**

Sie erhalten vom Gerät eine Rückmeldung für den Speichervorgang durch Anzeige von waagerechten Balken auf den mittleren

Segmenten.

## **Wechsel in den Betriebsmodus**

Wird im Programmiermodus für ca. 7 Sekunden keine Taste betätigt, so wechselt das Gerät selbsttätig in den Betriebsmodus zurück.

#### 6.2. Geräte mit serieller Schnittstelle

Geräte mit einer seriellen Schnittstelle werden über Programmnummern parametriert. Die wichtigsten Programmnummern sind im folgenden ausführlich beschrieben. Weitere Informationen und Wertebereiche finden Sie in der Programmnummerntabelle.

#### **Grundeinstellungen PN0 für Schnittstellengeräte**

Mit der Grundeinstellung (PN0) werden Presets oder eine vordefinierte Konfiguration geladen, wie sie unter Default in der Programmnummerntabelle angegeben sind.

Im einfachsten Fall wird ein Preset geladen, mit dem eine Kommunikation aufgebaut werden kann. Sollten Anpassungen der Parameter eines Preset erforderlich sein, so wird ein Preset geladen welches den Anforderungen am nächsten kommt. Die ausgesuchte Presetkonfiguration wird nicht gespeichert, sondern wird bei einem erneuten Wechsel in den Parameter wieder zu Null gesetzt. Durch Ändern des Parameters wird die aktuelle Konfiguration als User-Konfiguration gespeichert. Diese Konfiguration kann jetzt entsprechend den Erfordernissen angepasst werden.

#### **Schnittstelle PN1 = 0**

Die Schnittstelle (PN1) kann in verschiedene Betriebsarten geschaltet werden, dies ist z.B. bei der Konfiguration eines Gerätes außerhalb der Zielanwendung hilfreich.

So kann das Gerät, welches prinzipiell mit RS232 und RS485 ausgestattet ist zur Konfiguration über die RS232 in den Konfigurationsmodus geschaltet werden, der den kompletten Zugriff auf alle Parameter des Gerätes über ein vereinfachtes Protokoll erlaubt.

#### **Schnittstelle PN1 > 0**

Ist die Schnittstelle (PN1) auf 1 ( RS232 ) oder 2 ( RS485 ) parametriert, so sind alle Kommunikationsparameter des Gerätes aktiviert und müssen eingehalten werden. Nur in diesen beiden Modi ist ein regulärer Anzeigebetrieb möglich.

Schalten Sie nach Parametrierung der Busparameter das Gerät **AUS** und wieder **EIN**, damit werden die zuvor programmierten Werte übernommen und die Anzeige startet mit der aktuellen Konfiguration.

## 6.3. Geräte mit BCD-Eingang

## **Betriebsart PN1**

Bei BCD - Geräten lässt sich über PN1 die Betriebsart BCD - Multiplex ( PN1 = 1 ) und SPS  $(PN1 = 2)$  auswählen.

## **Zeichensatz PN9**

Bei Geräten mit einem BCD-Eingang kann der Zeichensatz über PN9 verändert werden, da die Geräte nicht über den kompletten ASCII – Zeichensatz verfügen. Die Möglichkeiten der Darstellung sind in Kapitel 11. Anhang A BCD angegeben.

# **7. Programmnummerntabelle**

In der Programmnummerntabelle sind alle Programmnummern (PN) mit Funktion, Wertebereich und Defaultwerten aufgelistet.

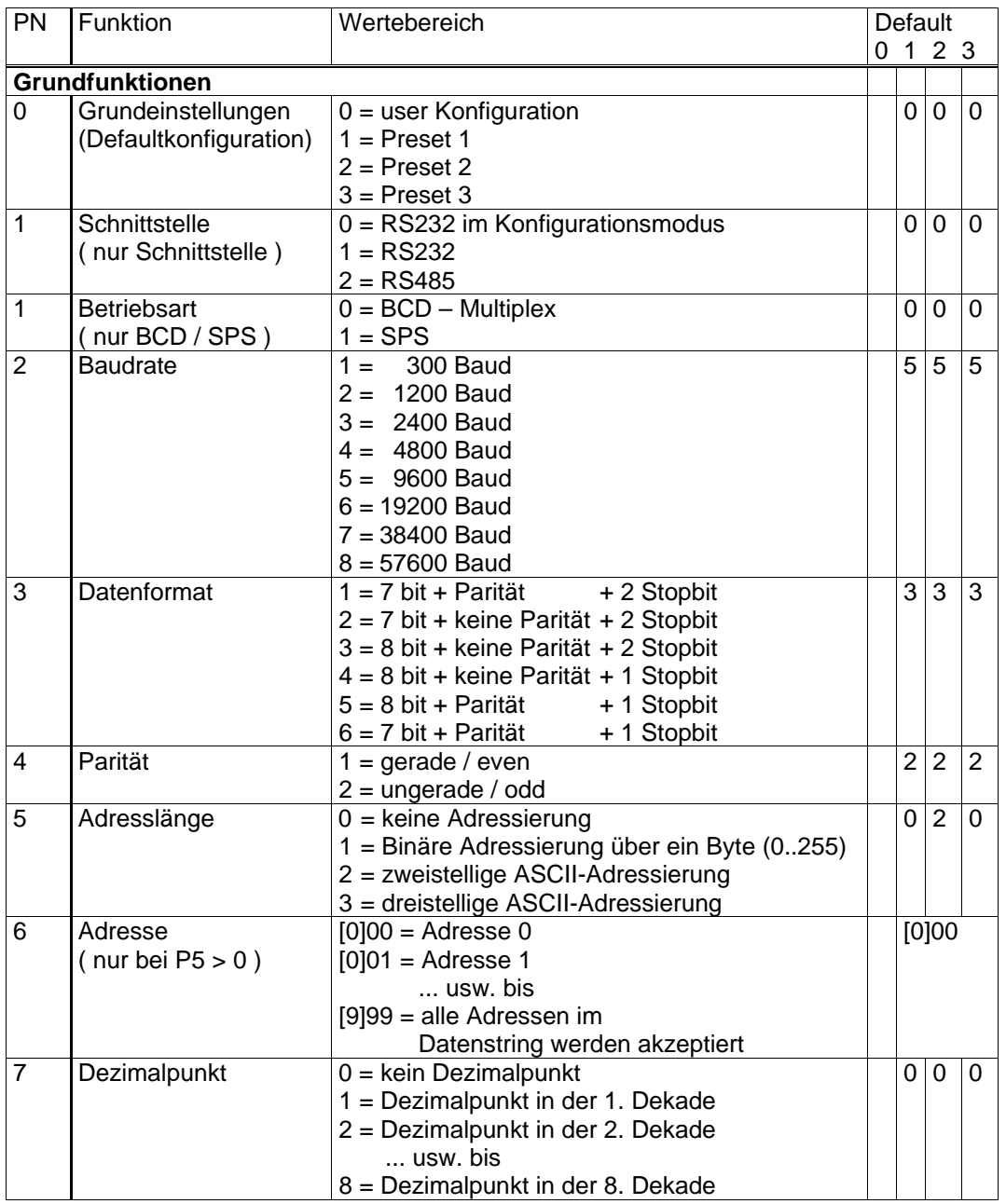

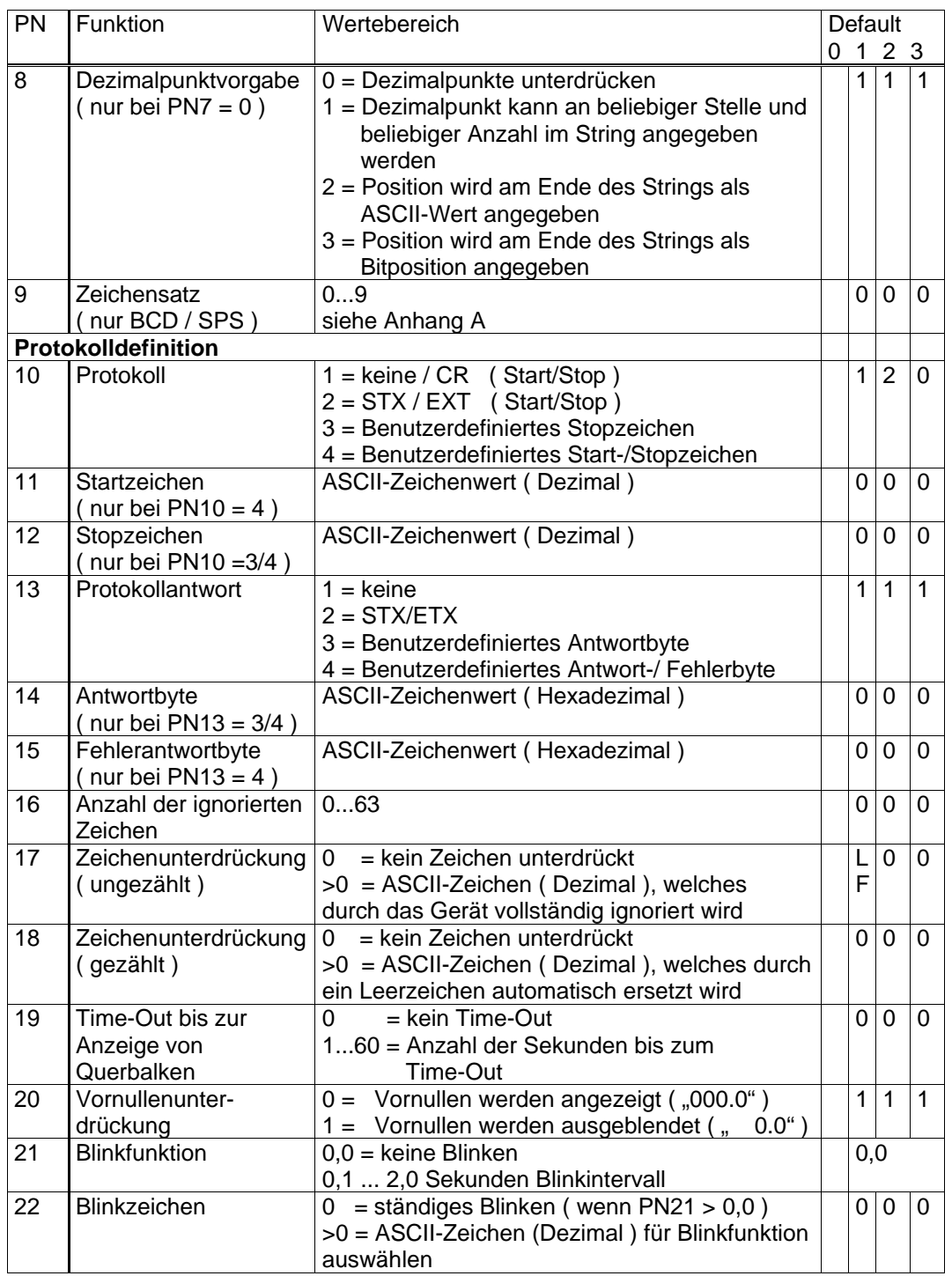

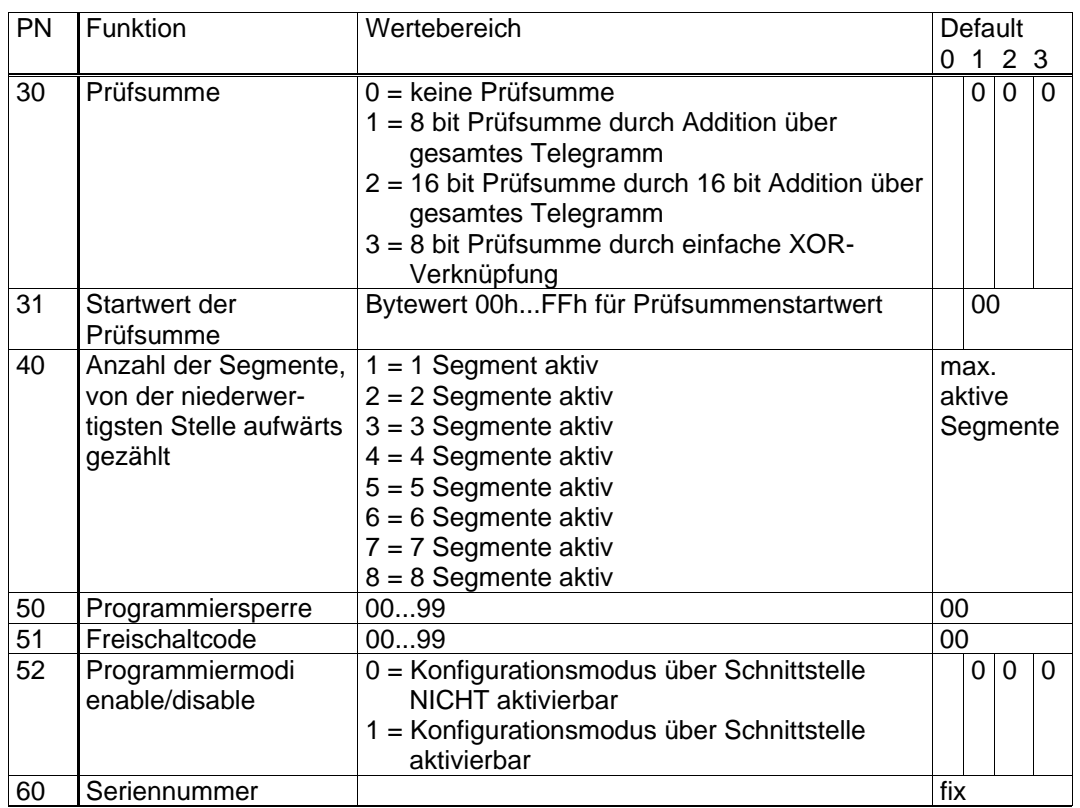

## **8. Schnittsstellenprotokoll**

Die Anzeige verfügt über 4 oder 6 Anzeigestellen (Dekaden) **E**iner, **Z**ehner... von rechts nach links gezählt.

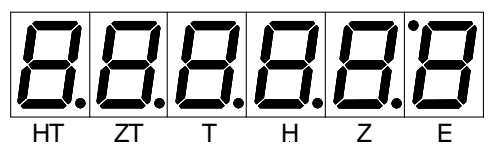

## 8.1. Seriell RS232/RS485

Die Reihenfolge der Datenpakete muss in der Grundstruktur dem folgenden Beispiel entsprechen. Auf der Anzeige soll "123456" auf einem Gerät mit "Adresse 25" dargestellt werden. Eine Unterdrückung von Vorzeichen wird in diesem Beispiel nicht beschrieben. Die Prüfsumme (PN30) wird aus der Summe der gesendeten Zeichen gebildet, die auf einen Wert kleiner 256 (8bit) normiert ist.

Summe (Datenbyte 0...8) = 414 (dez.)

$$
\Rightarrow 414 > 256
$$

 $\Rightarrow$  414 – 256 = 158 (Prüfsumme)

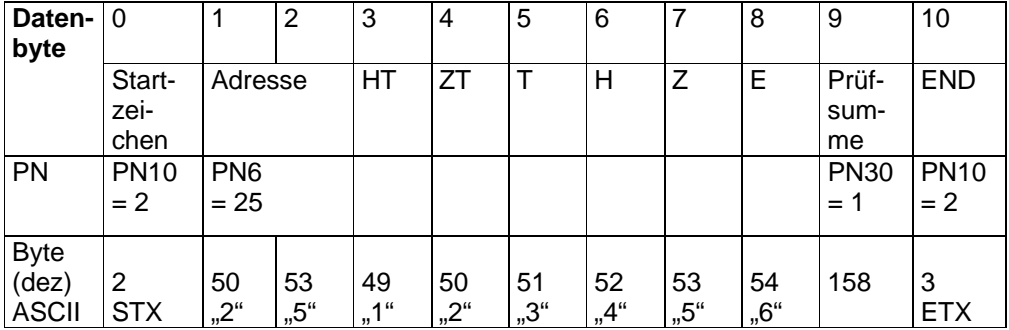

Bei einer Anzeige mit 4 Dekaden dürfen die Datenbyte 3 und 4 nicht übertragen werden.

#### 8.2. BCD adresscodiert

Die Datenübertragung muss entsprechend folgendem Ablauf erfolgen:

- I. Der BCD-Code wird auf die entsprechenden Leitungen geschaltet.
- II. Anschließend oder zeitgleich wird die Anzeigestelle über die drei Adressleitungen adressiert.
- III. Zum Abschluss der Kommunikation wird das Select auf LOW geschaltet und die Daten vom Gerät unmittelbar auf die Anzeige geschaltet.
- IV. Die Adresse einschließlich des Select muss zeitgleich für eine Dauer von mindestens 10 ms anliegen. Wechselt eine der Leitungen den Pegel wird die Adresse nicht korrekt erkannt und die Haltezeit t<sub>1</sub> startet erneut.

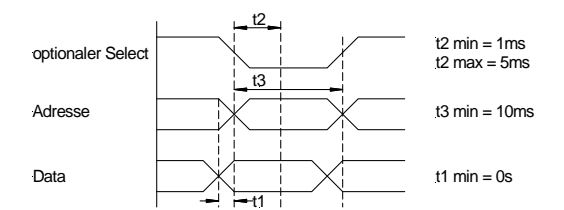

Signalverlauf zur Übertragung eines BCD-Codes

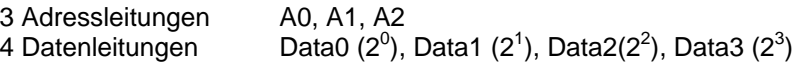

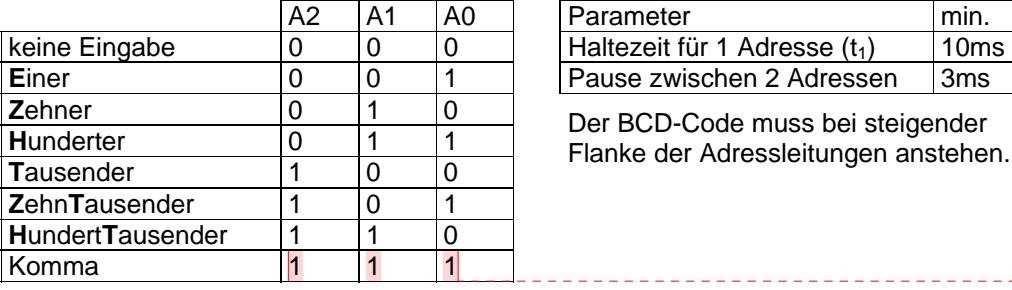

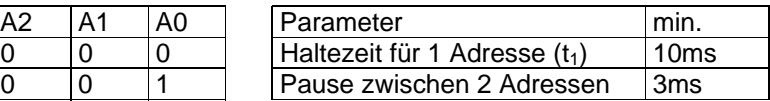

Der BCD-Code muss bei steigender Flanke der Adressleitungen anstehen.

Eine Übersicht der verschiedenen Zeichensätze und darstellbaren Zeichen finden Sie in Anhang A BCD. Das Komma kann frei positioniert werden. Wobei eine 1 auf den Datenleitungen auf der Einerstelle (für z.B. "°C"), eine 2 auf der Zehnerstelle, ..., ein Komma darstellt. Das Komma wird beim Schreiben eines Zeichens auf die Kommastelle wieder gelöscht. \_\_\_\_\_\_\_\_\_\_\_\_\_\_\_\_\_\_

8.3. SPS

Bei der Ansteuerung gelten folgende Timingdiagramme.

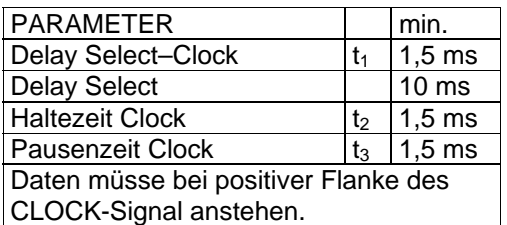

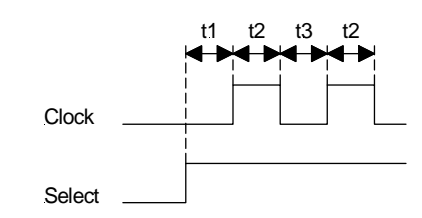

Timingdiagramm für PB6 (6-stellige Digitalanzeige). Bei 4-stelligen Anzeigen (PB4) verkürzt sich das Diagramm um die HT- und ZT-Stelle.

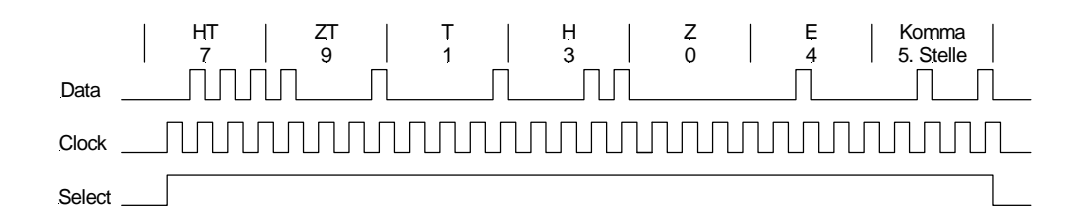

Das Signal Select kann nach der letzten positiven Clock - Flanke oder nach deren zugehörigen fallenden Flanke des letzten Clock - Signals erfolgen. Select muss während der ganzen Übertragungsphase aktiv sein und muss die richtige Anzahl von steigenden Clock - Flanken enthalten, damit die Daten übernommen werden. Jede Anzeigestelle ist in 4 Bit codiert, das höchstwertige Bit muss zuerst gesendet werden. Die zugehörige Anzeigedarstellung entspricht der BCD - Ansteuerung und ist zeichensatzabhängig, siehe Anhang A BCD.

19/24

**Kommentar [RK2]:**  DW 26-02-04 V1.04 Adresstabelle war falsch

**Kommentar [RK3]:**  DW 26-02-04 V1.04 Kommabeschreibung hinzugefügt. Fehlte bisher.

# **9. Technische Daten**

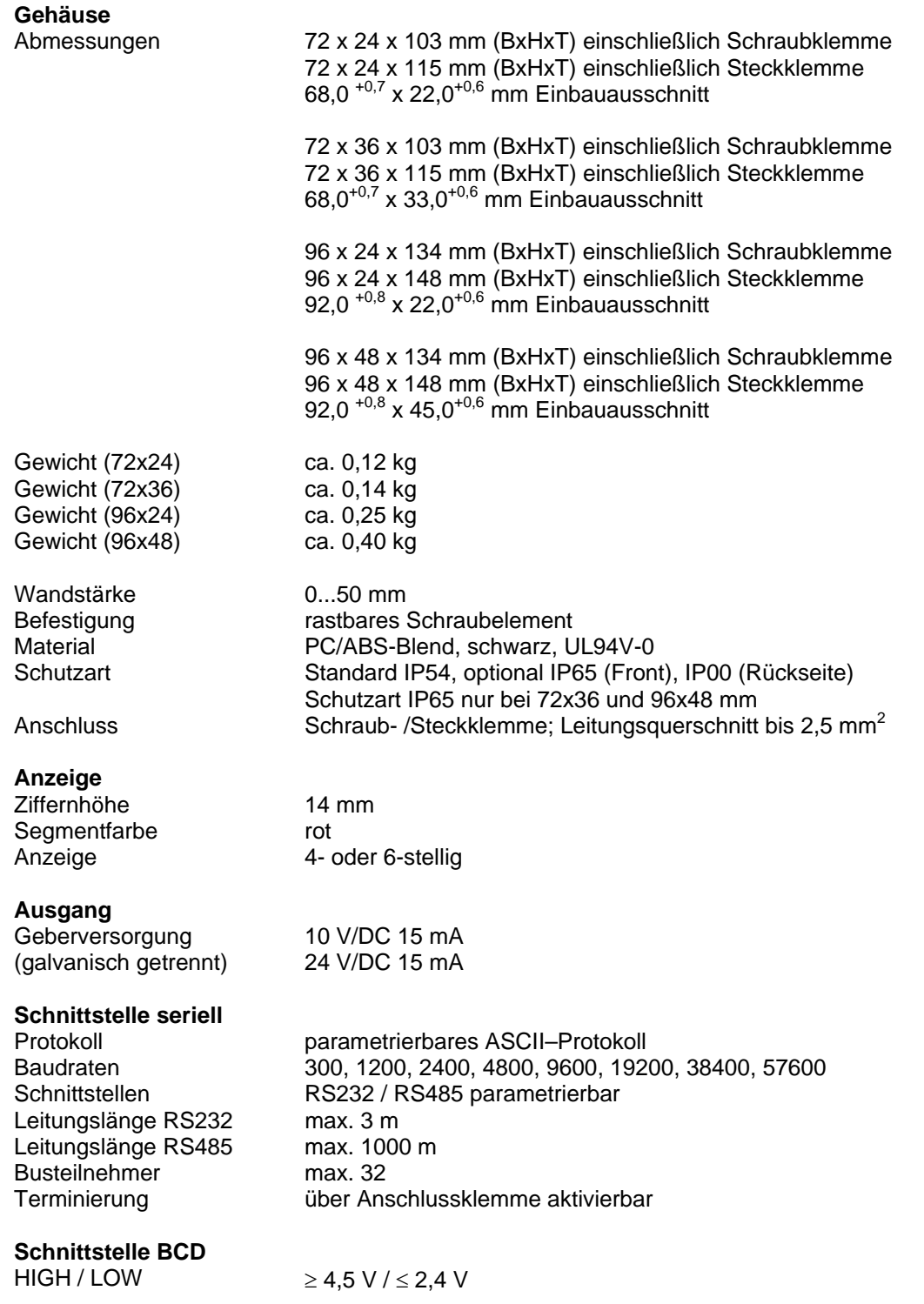

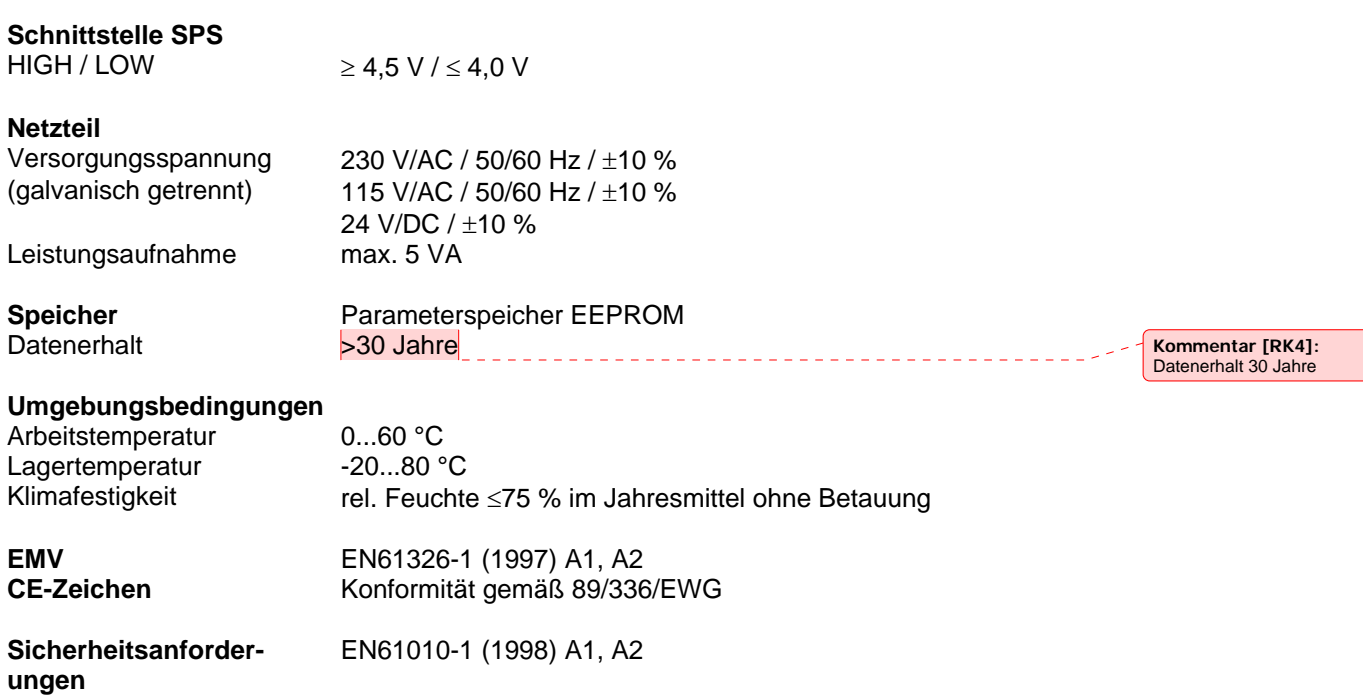

## **10. Fehlerbehebung**

Im folgenden sind Maßnahmen und Vorgehen zur Behandlung von Fehlern und deren mögliche Ursachen aufgelistet.

10.1. Fragen und Antworten

- I. Das Gerät zeigt nach dem Einschalten fortlaufend: Segmenttest IPB xx U x.x
	- ¾ Ein gültiges Kommando an das Gerät senden.
	- ¾ Die Einstellung der Geräteadresse überprüfen.
- II. Das Gerät reagiert nicht auf Kommandos über die serielle Schnittstelle
	- ¾ Die Verbindung (Schnittstellenkabel) zwischen Steuerung und Gerät überprüfen.
	- ¾ Die Einstellungen von Baudrate und Schnittstelle überprüfen.
	- ¾ Die Einstellung der Geräteadresse überprüfen.
- III. Das Gerät reagiert nicht auf Daten über des BCD-Eingangs.
	- ▶ Das Gerät wird nicht über das "Select-Signal" zur Übernahme angesprochen.
	- ¾ Es wird keine Dekade über die Adresse selektiert.
	- ¾ Die Signale sind unzureichend.
- IV. Die Anzeige des Gerätes ist dunkel.
	- ¾ Die Hilfsspannung des Gerätes überprüfen.
	- ¾ Mit der Taste [P] in den Programmiermodus wechseln. Ist ein Wechsel möglich so empfängt das Gerät permanent Leerzeichen.
	- ¾ Das Gerät hat einen defekt, der nur vom Hersteller behoben werden kann.

## **11. Anhang A BCD**

Im Anhang A sind die verschiedenen Zeichensätze des IPB mit BCD-Eingang aufgeführt. Durch Wahl eines anderen Zeichensatzes können die darstellbaren Zeichen an die Anforderungen der Anlage angepasst werden. Die Zeichensätze sind so ausgelegt, dass ein möglichst breites Anzeigespektrum abgedeckt wird.

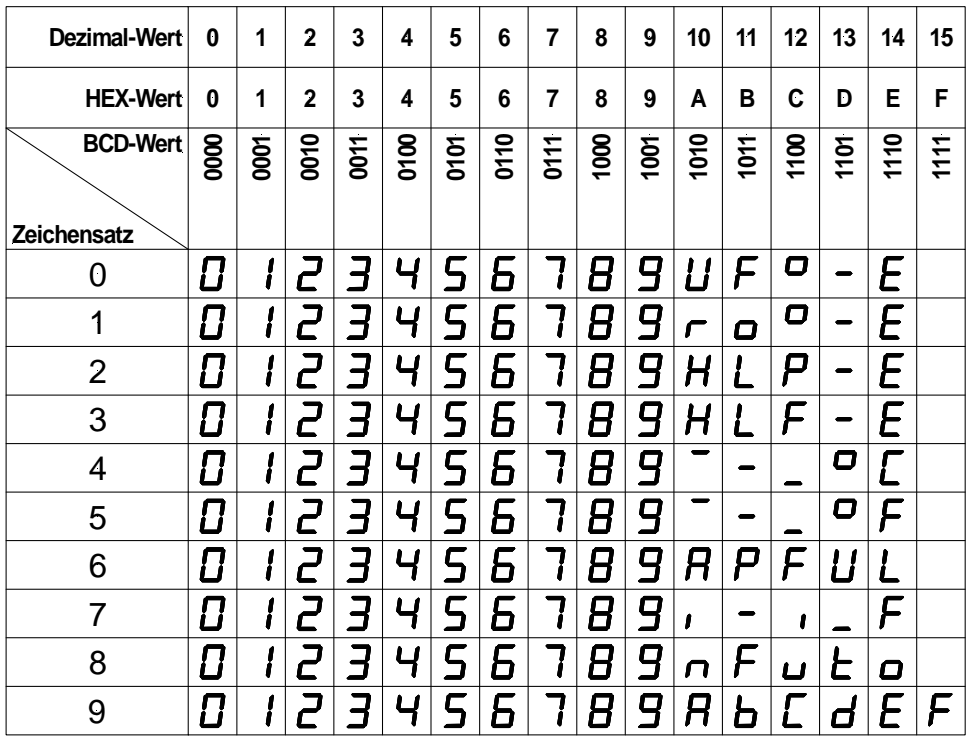

In den Zeichensätzen 0...8 ist das 15. Zeichen jeweils ein BLANK.

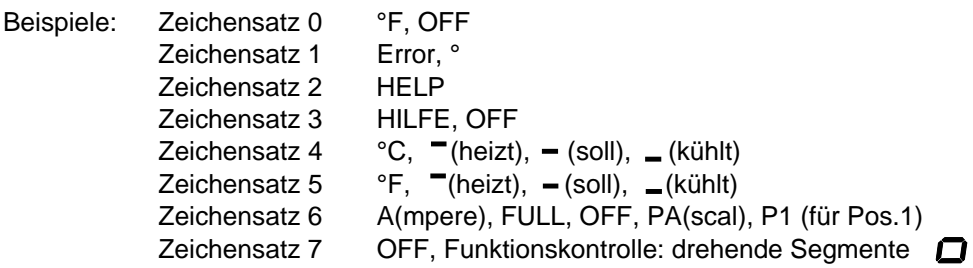

## Segmente

Zeichensatz 8 OFF, on, On, out, no Zeichensatz 9 Darstellung der HEX-Zahlenreihe

## **12. Anhang B Hexadezimal**

Im folgenden ist eine Tabelle gezeigt die die ASCII-Zeichen in dezimaler Darstellung zeigt, wie diese bei der Parametrierung des Gerätes erforderlich sind.

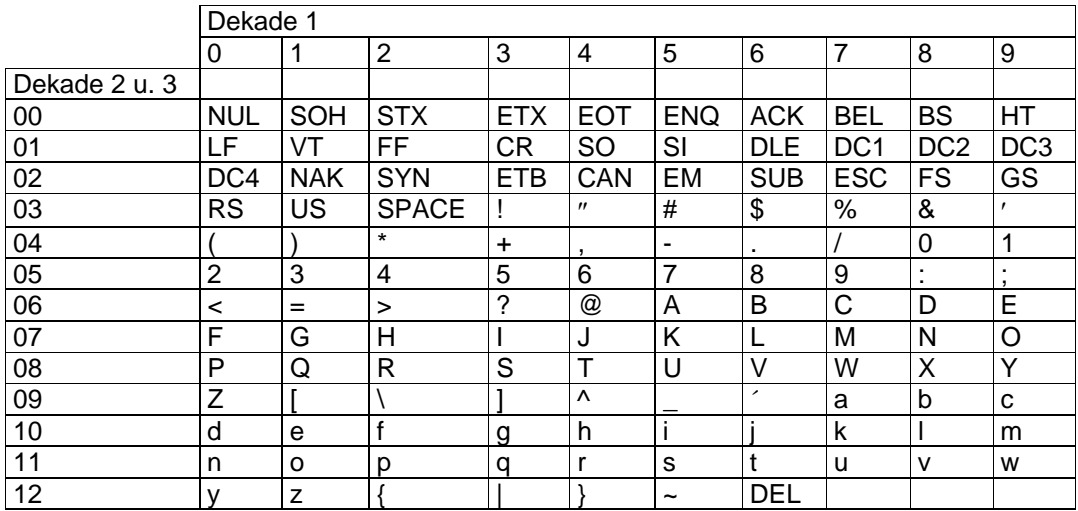